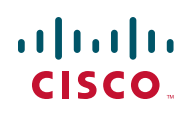

# **Release Notes for Cisco SPA232D Multi-Line DECT ATA and Cisco SPA302D Multi-Line DECT Handset Firmware Version 1.3.2**

#### **Firmware Released in May 2013**

These Release Notes provide information about Cisco SPA232D Multi-Line DECT ATA and Cisco SPA302D Multi-Line DECT Handset firmware version 1.3.2.

#### **IMPORTANT:**

**As with any firmware release, read these release notes before upgrading the firmware. Cisco also recommends backing up the configuration before any firrmware upgrade.**

### **Contents**

- **[Changes in Firmware Version1.3.2, page 1](#page-0-0)**
- **[Resolved Issues, page 3](#page-2-0)**
- **[Upgrading the Firmware, page 5](#page-4-0)**
- **[Related Information, page 6](#page-5-0)**

### <span id="page-0-0"></span>**Changes in Firmware Version1.3.2**

• Changed the SPA302D handset behavior; while being on an existing call and answering (or placing) a second call, the first call will be on hold. After the second call ends, the first call can be reconnected by pressing the "Options" soft-key and selecting "Resume".

- ""Default Outgoing Line" and "Incoming Lines" removed from the Phone Info menu. Outgoing Default Line is viewable in the Call Settings menu displayed on the SPA302D handset.
- "Added the parameter "SIP Reg Starting Sequence Number" in the Voice > SIP > SIP Parameters menu section. An initial SIP Register message contains a random sequence number. Subsequent SIP Register sequence numbers increments by 1. A number entered in this field is used as the starting SIP Registration sequence number. If left blank or a 0 (zero) is entered in the field, then the ATA behavior defaults to use a random number. By default, the field is blank.
	- **XML Parameter**: <SIP\_Reg\_Starting\_Sequence\_Number>
- "Added the parameters "Syslog Server Transport" and "Debug Server Transport" in the Voice > System > Miscellaneous Setting menu section. These settings allow Syslog and Debug messages to be securely sent over TLS.
	- XML Parameter: <Syslog\_Server\_Transport>
	- **XML Parameter:** <Syslog\_Server\_Transport>
	- **Valid inputs:** 
		- UDP TLS
- "Added seven additional SNMP Voice Trap enhancements
	- up/down grade fail
	- update config fail
	- outbound call fail
	- reject incoming call fail
	- login fail
	- low voice gos
	- critical fail
- "Modified ATA behavior; when an FXS port is in use, ATA sets the download bandwidth for data to a maximum level of 4 Mbps to ensure QoS for voice traffic.
- "Modified ATA behavior; when ATA receives a ReINVITE message that contains "m=fax", it will treat the message as a fax call and automatically disable VAD, ECAN, and set non-adaptive Jitter Buffer.
- "Updated the T.38 fax code to encapsulated/decapsulated CED tone in T.38 packets to improve fax reliability and performance.

# <span id="page-2-0"></span>**Resolved Issues**

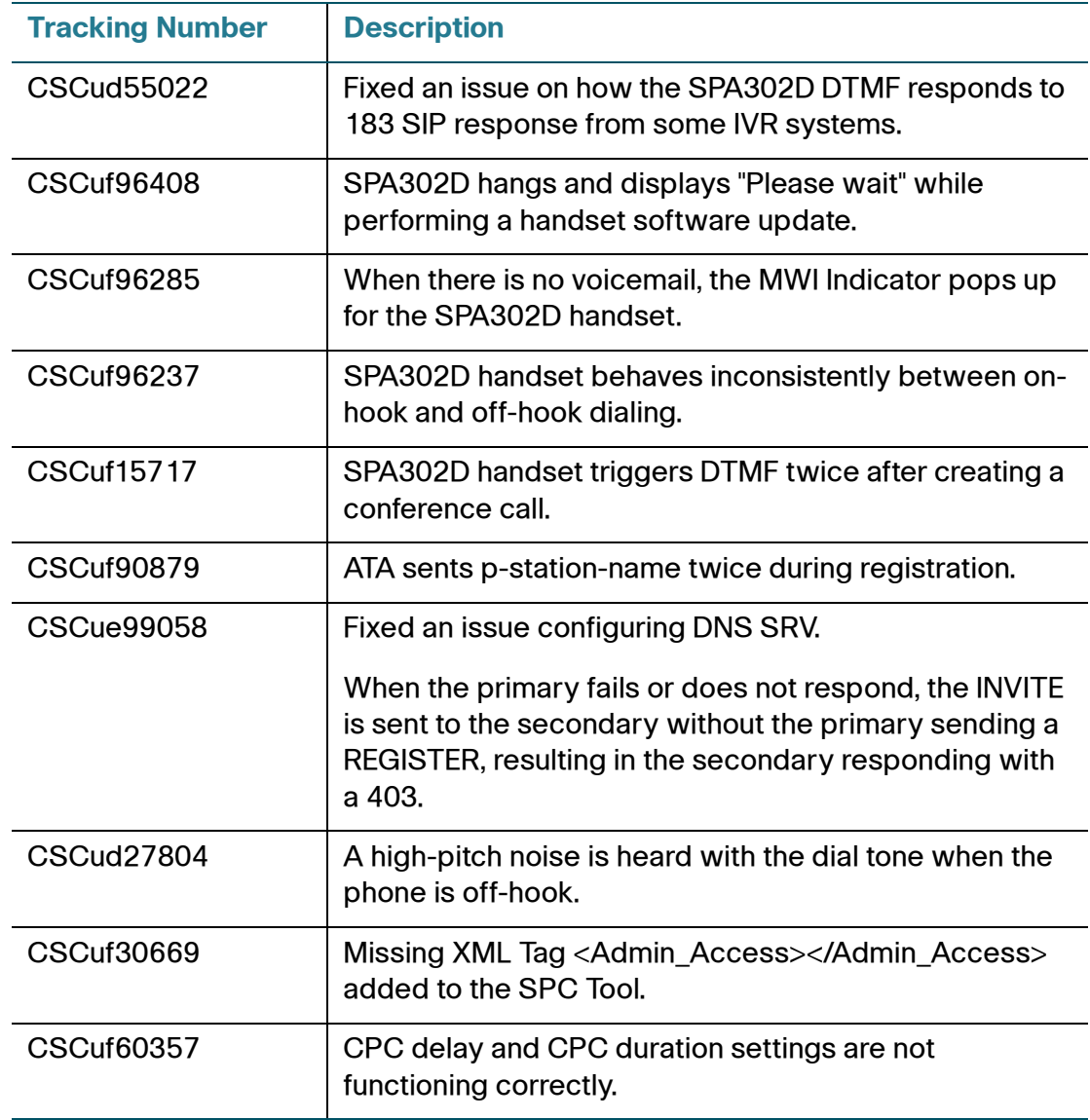

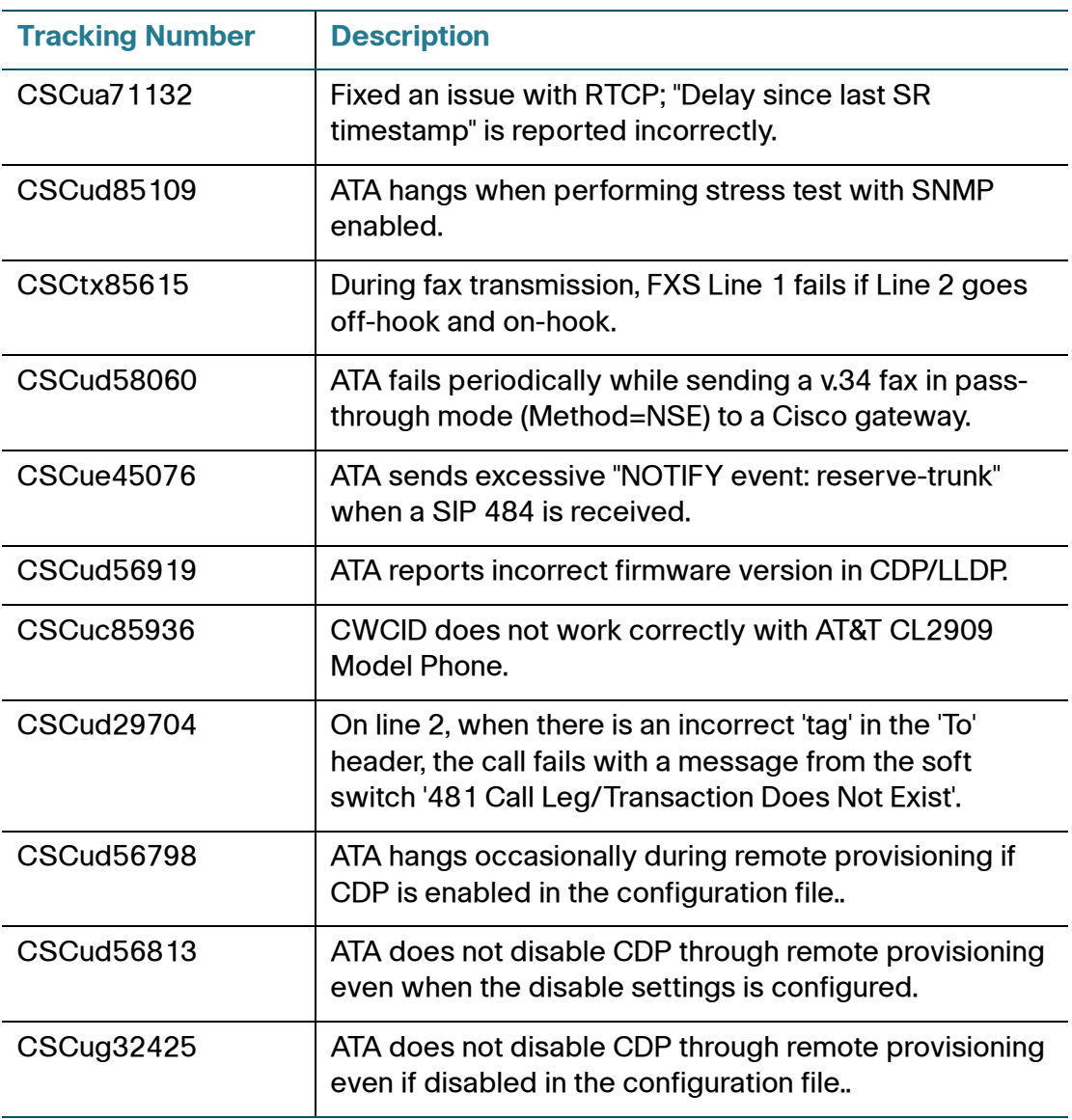

### **Known Issues**

"Due to CSCug32425, when upgrading the SPA232D loaded with v1.3.1 (or a previous firmware version), it is required to upgrade the SPA232D v1.3.2 firmware twice if provisioning the device via the Upgrade Rule to correctly upgrade to the corresponding embedded SPA302D handset software. A special version of SPA232D firmware has been created to be used to perform the first upgrade while the second upgrade can use SPA232D\_SPA302D\_1.3.2\_014\_FW.bin which then installs the SPA302D handset software correctly.

This is not an issue while upgrading the SPA232D firmware via the web-based configuration utility, as the SPA232D needs to be upgraded only once.

## <span id="page-4-0"></span>**Upgrading the Firmware**

### **Upgrading the Cisco SPA232D**

- **STEP 1** Download the latest firmware by using the Firmware link on this web page: [www.cisco.com/go/smallbizvoicegateways](http://www.cisco.com/go/smallbizvoicegateways)
- **STEP 2** Launch a web browser, and enter the LAN IP addresses of the ATA.
- **STEP 3** Log in to the Configuration Utility. (On first use, enter **admin** as the username and the password. After logging in, you should configure a unique password that is hard to guess.)
- **STEP 4** Click **Administration** in the menu bar, and then click **Firmware Upgrade** in the navigation tree.
- **STEP 5** Click **Browse** and select the location of the upgrade file that you downloaded.
- **STEP 6** Click the **Upgrade** button to upgrade the firmware.

Upgrading the firmware may take several minutes. Until the process is complete, DO NOT turn off the power, press the hardware reset button, or click the Back button in your current browser.

#### **Upgrading the Cisco SPA302D**

Perform this procedure after upgrading the Cisco SPA232D and waiting for the ATA to reboot.

**NOTE** To verify the upgrade, go to the Administration > Firmware Upgrade page, and confirm that the firmware version number is correct.

- **STEP 1** On the handset, press the center **Select** button, scroll to **Settings,** and press the **Select** button again.
- **STEP 2** In the settings menu, choose **Update Software**, and then press the **Select** button.
- **STEP 3** At the **Check for software update** prompt, press **Confirm**.
- **STEP 4** Within a moment, the handset displays the current version of software on the handset and the latest software version available from the Cisco SPA232D. Press the **Select** softkey.
- **STEP 5** Place the handset in the charging cradle.

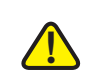

**CAUTION** Do not remove the handset from the charging cradle during the upgrade. Do not power off the handset, charging cradle, or base station, or otherwise interrupt the upgrade process.

> The handset erases the flash memory, downloads the new software, and verifies the upgrade data. After the upgrade, a message appears indicating the status of the upgrade (for example, if the upgrade succeeded).

**STEP 6** After the success message appears, press **Reset** to reboot the handset.

If the upgrade fails, press **Reset** to reboot the handset. Check the status lights on the Cisco SPA232D to make sure that it is powered on and functioning. Then repeat the upgrade steps.

### <span id="page-5-0"></span>**Related Information**

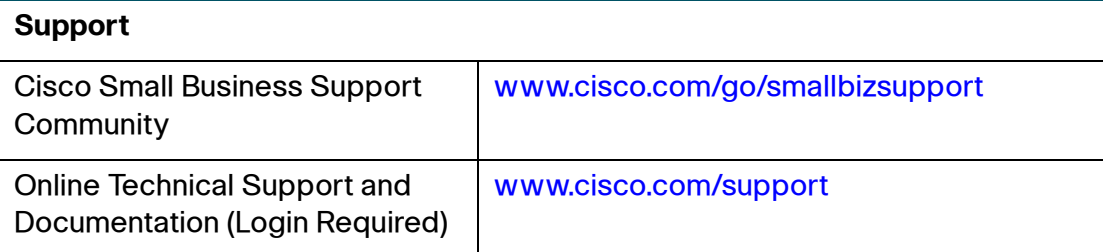

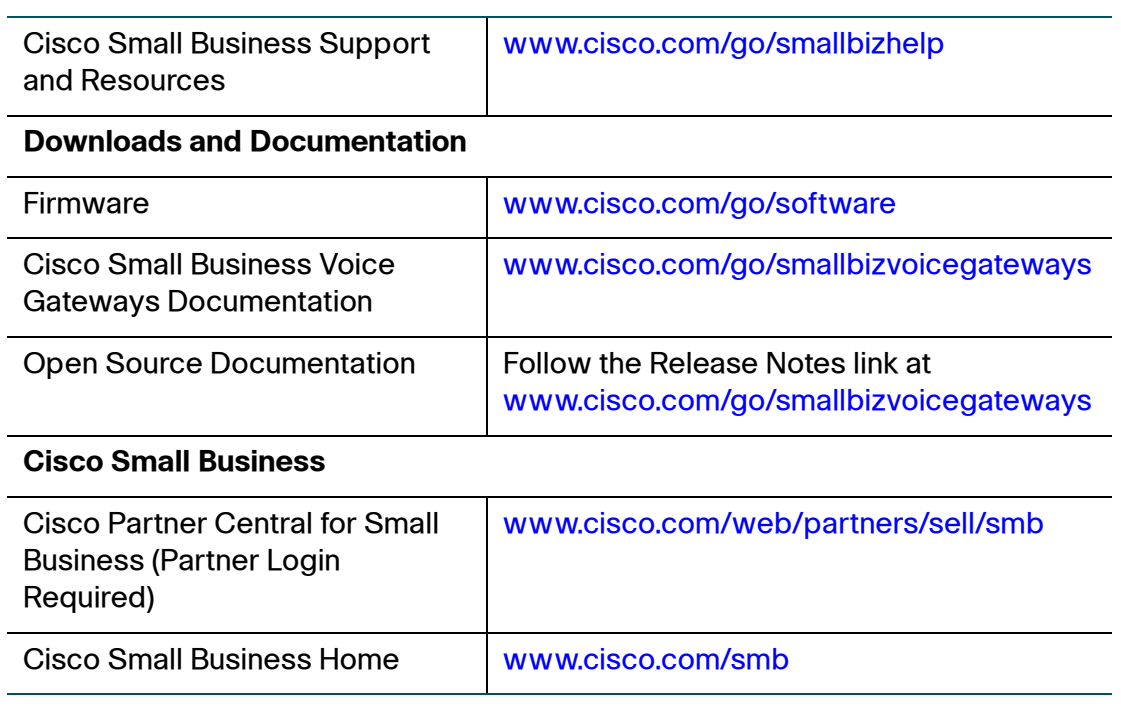

Cisco and the Cisco logo are trademarks or registered trademarks of Cisco and/or its affiliates in the U.S. and other countries. To view a list of Cisco trademarks, go to this URL: [www.cisco.com/go/trademarks](http://www.cisco.com/go/trademarks). Third-party trademarks mentioned are the property of their respective owners. The use of the word partner does not imply a partnership relationship between Cisco and any other company. (1110R)

© 2013 Cisco Systems, Inc. All rights reserved.

78-21258-01